## **iProjection PC 画面を 4 分割して投影する方法**

iProjection では接続しているユーザーのうち, 最大 4台を PC 画面に分割して表示することが可能です

## 先生の操作

1. iProjection (プロジェクタ投影) | <mark>コト</mark> を起動, 投写するプロジェクタを選択して,

『モデレーターとして接続する、または~』にチェックを入れて『参加』を押す

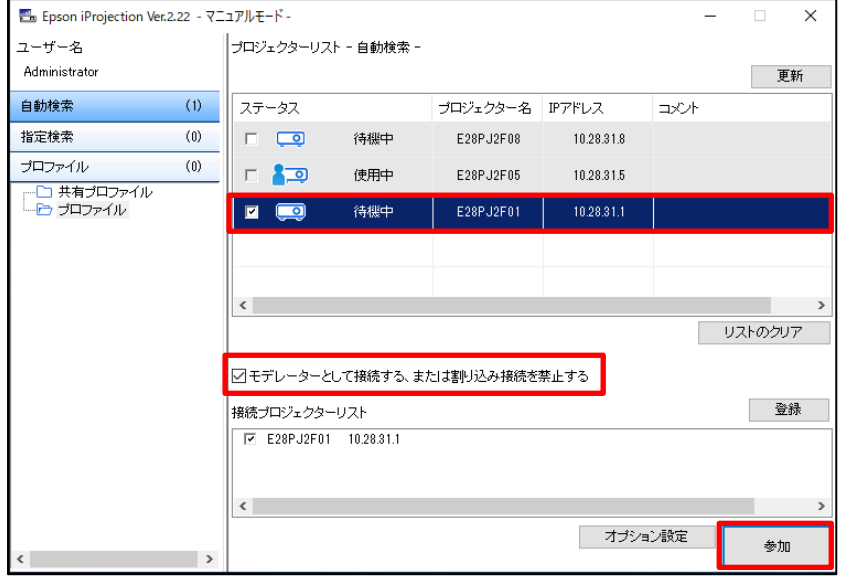

## 児童・生徒の操作

1. iProjection (プロジェクタ投影) | <mark>中日</mark> を起動, 投写するプロジェクタを選択して『参加』を押す

※ 児童・生徒は、チェックはしないでください

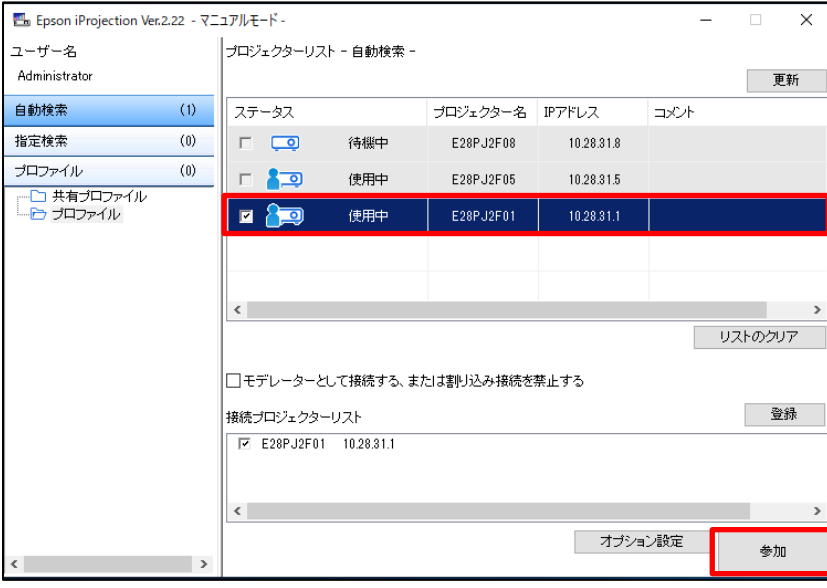

先生 (モデレーター) の操作 ※児童・生徒操作 (プロジェクタへの参加) 後、行ってください

## 2. ツールバーの『投写操作画面に切り替え』を押す

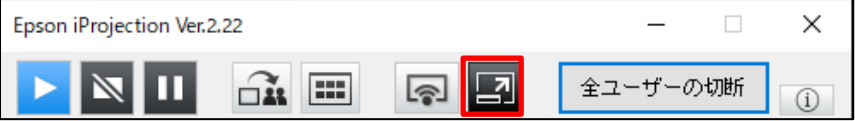

3. 投写操作画面の『4 画面投写』を押して,『サムネイルを表示』を押す

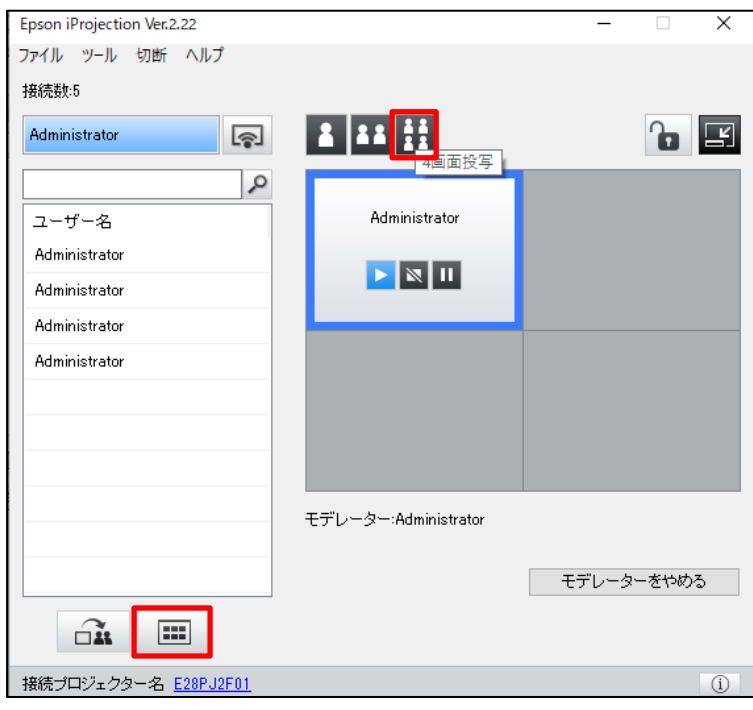

4. 接続している生徒の画面が一覧で表示されるので,投写したい画面にチェックを入れて選択し,『投写』を押す

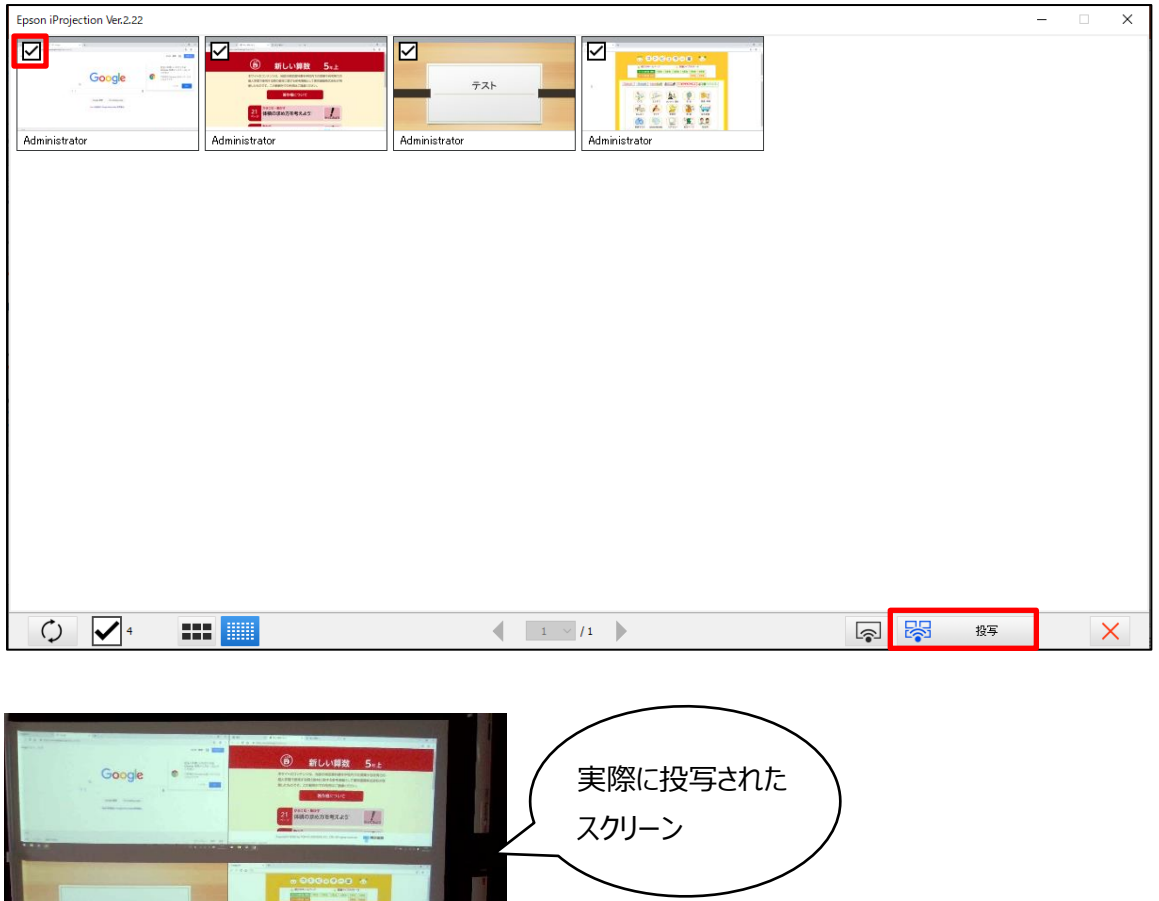

5. 投写位置を変えたい場合は、投写操作画面で移動したい位置へドラッグ&ドロップする

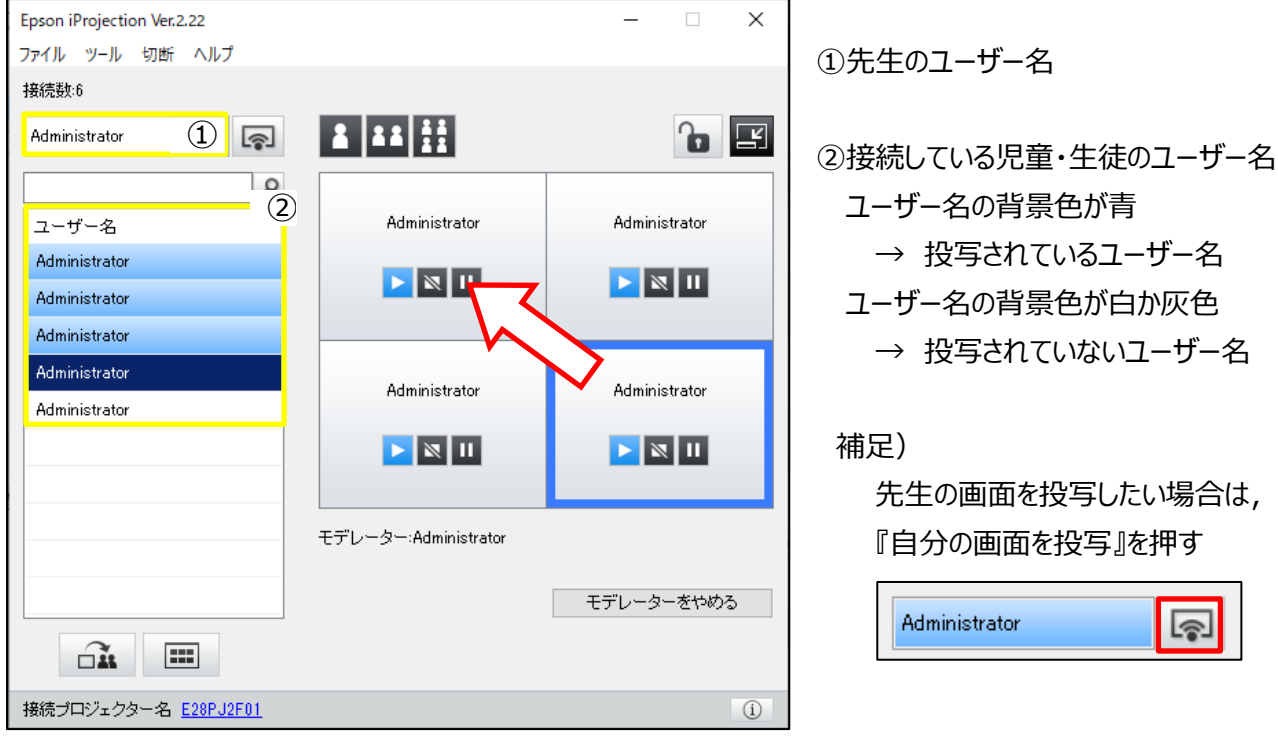

6. 『ツールバーに切り替え』を押して投写操作画面を閉じる ※右上の×ボタンでは閉じないでください

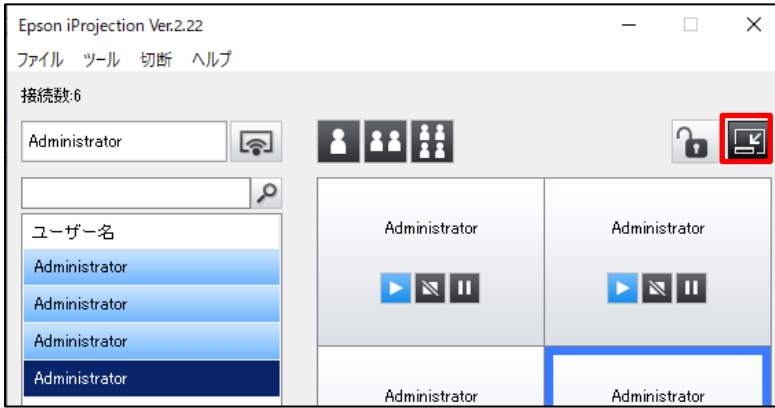

7. iProjection を終了する際は,ツールバーの『全ユーザーの切断』を押す 『参加中の全ユーザーは~』とメッセージボックスが表示されるので『はい』を押して終了する

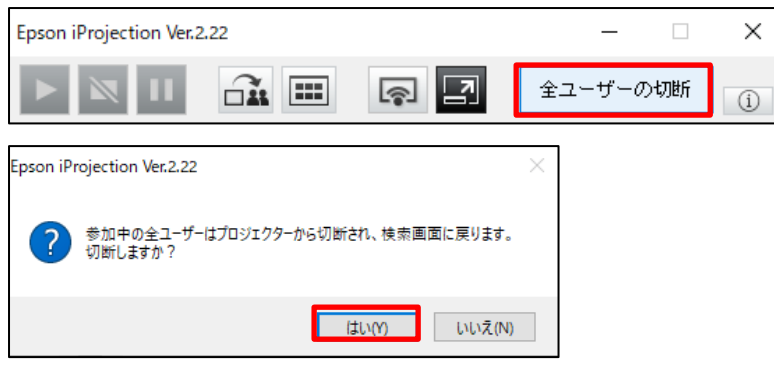

補足)先生が切断すると,児童・生徒側にはメッセージボックスが表示されるので『OK』を押して終了する

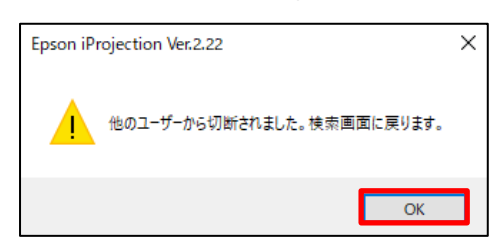